Note d'information n°2

Note d'information n°2

# AFFELNET 6E RENTRÉE 2024

### **1. Rappel : collège de secteur**

Le collège du secteur dépend du domicile de l'élève à la rentrée scolaire, et non de l'école élémentaire où il est actuellement scolarisé.

**Rappel: Le collège de secteur sera indiqué automatiquement par Affelnet 6<sup>e</sup> .**  La DRAIO lancera la procédure de détermination automatique du collège de secteur **le mercredi 03 avril 2024**.

Il est impératif que les modifications indiquées par les familles sur le volet 1 , soient saisies dans Affelnet par le directeur d'école avant cette date.

**Jeudi 04 avril 2024**, le directeur d'école consulte dans le menu collège de secteur le collège de secteur attribué à chaque élève.

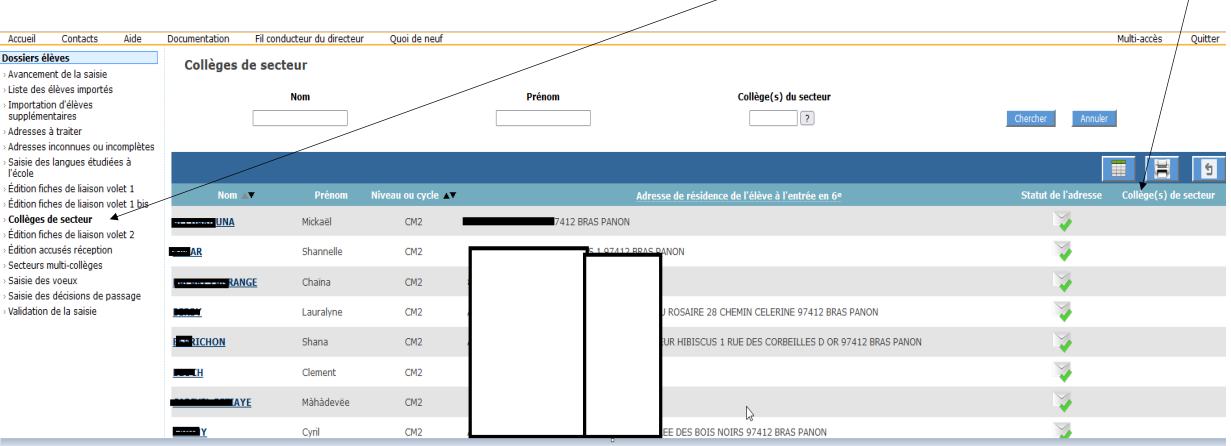

- En cas de collège manquant, le directeur d'école saisit manuellement dans ce menu le collège de secteur pour le ou les élève(s) concerné(s).

- En cas d'anomalie dans le collège de secteur indiqué, le directeur d'école :

 $\Rightarrow$  Informe la DRAIO par mél envoyé à [annabelle.lacombe@ac](mailto:annabelle.lacombe@ac-reunion.fr)-reunion.fr.

 $\Rightarrow$  Effectue la modification nécessaire dans Affelnet.

La sectorisation validée par le conseil départemental pour la rentrée 2024 est consultable à l'adresse suivante : [https://portail.ac](https://portail.ac-reunion.fr/case/#index)-reunion.fr/case.

En cas d'adresse introuvable sur ce site, merci de signaler cette adresse manquante accompagnée si possible du nom d'au moins une voie à proximité immédiate de cette adresse à : [annabelle.lacombe@ac](mailto:annabelle.lacombe@ac-reunion.fr)-reunion.fr

### **2. Édition fiche de liaison volet 2**

Suite à la détermination automatique du collège de secteur et/ou sa saisie manuelle dans Affelnet, le directeur d'école édite le volet 2 et le transmet aux familles de toutes les manières possibles pour recueillir les vœux.

Rappel : éditer ne signifie pas imprimer.

Si le directeur l'estime nécessaire, il peut également imprimer l'annexe listant les formations, langues et justificatifs de dérogation et le transmettre aux parents en même temps que le volet 2.

Pour cela avant d'éditer les fiches sélectionnées cliquer sur « inclure annexe »

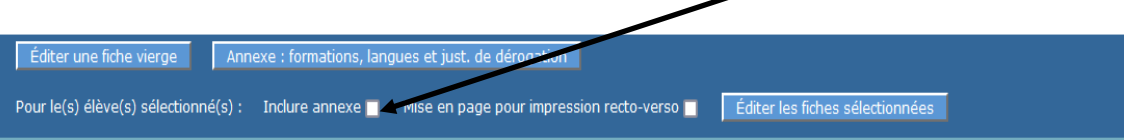

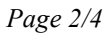

### AFFELNET 6E RENTRÉE 2024

### **3. Saisie des vœux des familles**

Au retour des volets 2 par les familles le directeur d'école saisit les vœux des familles dans Affelnet 6<sup>e</sup> via le menu « saisie des vœux ».

- $\Rightarrow$  Si le collège demandé se situe dans le département de la Réunion cliquer « oui » à « affectation demandée dans un collège public du département ».
- $\Rightarrow$  Si le choix précédent est « oui », indiquer si le collège demandé est le **collège public du secteur.**

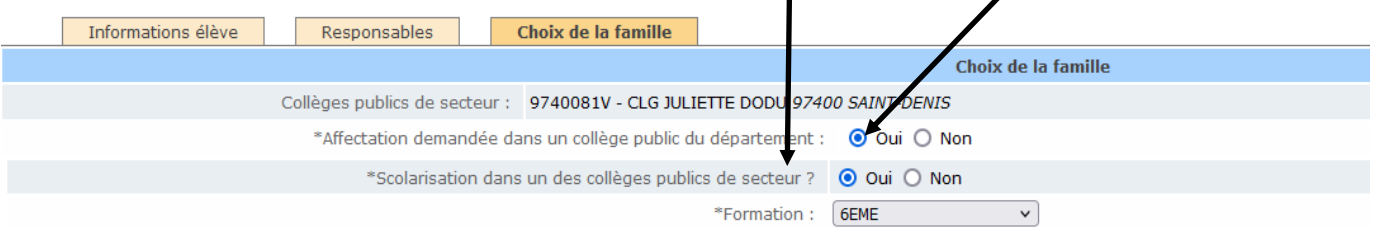

 $\Rightarrow$  Indiquer ensuite quelle est la formation demandée :6 $^{\rm e}$ , 6 $^{\rm e}$  internationale, 6 $^{\rm e}$  Théâtre, 6 $^{\rm e}$  SEGPA ou 6<sup>e</sup> ULIS.

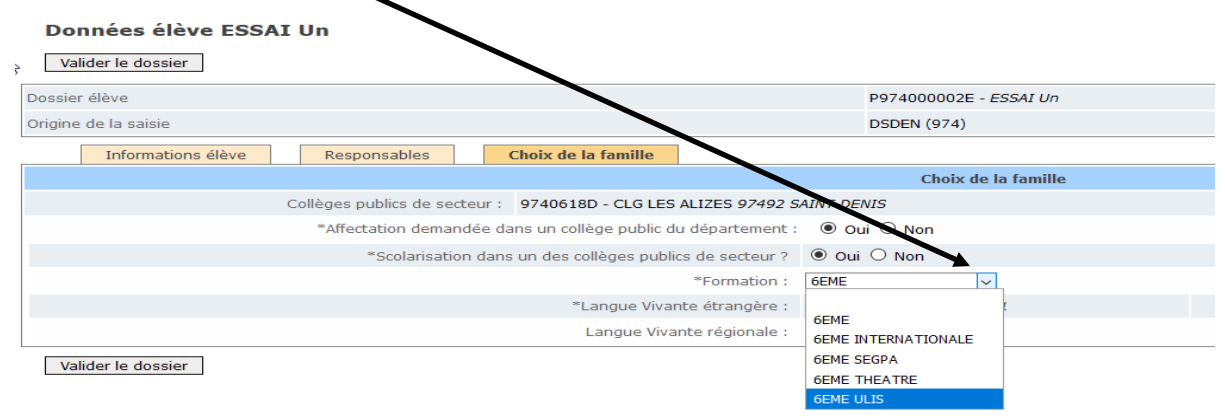

#### **N.B :Les vœux de SEGPA et ULIS doivent être saisis même si les résultats de ces commissions ne sont pas encore connus.** Ce ne sont pas des vœux de dérogation.

- Pour les élèves :
- $\rightarrow$  radiés de l'école pour rejoindre une autre académie,
- $\rightarrow$  récemment radiés pour rejoindre une autre école dans l'académie,
- $\rightarrow$  émettant un vœu vers le privé,
- $\rightarrow$  quittant l'académie à la rentrée prochaine,
- $\rightarrow$  dont l'adresse à la rentrée n'est pas définie suite à un désaccord entre les responsables légaux,
- le directeur d'école doit dans Affelnet 6<sup>e</sup> Réunion:
- $\rightarrow$  dans le menu « saisie des vœux», cliquer sur le nom de l'élève,

 $\rightarrow$  et au niveau du « choix de la famille », cliquer sur « non » à « affectation demandée dans un collège public du département ».

N.B : Si un élève est radié d'une école pour rejoindre une autre école de l'académie de la Réunion, la nouvelle école doit contacter la DRAIO par mél pour demander le transfert de l'élève dans sa base  $A$ FFELNET  $6^{\circ}$ .

Une fois le transfert effectué, la nouvelle école doit mettre à jour toutes les informations administratives et continuer la procédure de saisie.

• Pour les élèves sollicitant une affectation dans une autre académie, il faut également (en plus de la saisie à effectuer dans Affelnet 6<sup>e</sup> ) contacter l'inspection académique concernée pour effectuer les démarches propres à chaque département.

## AFFELNET 6E RENTRÉE 2024

### • Pour les élèves demandant une dérogation, le directeur d'école

 $\rightarrow$  sélectionne le(s) motif(s) correspondant dans Affelnet,

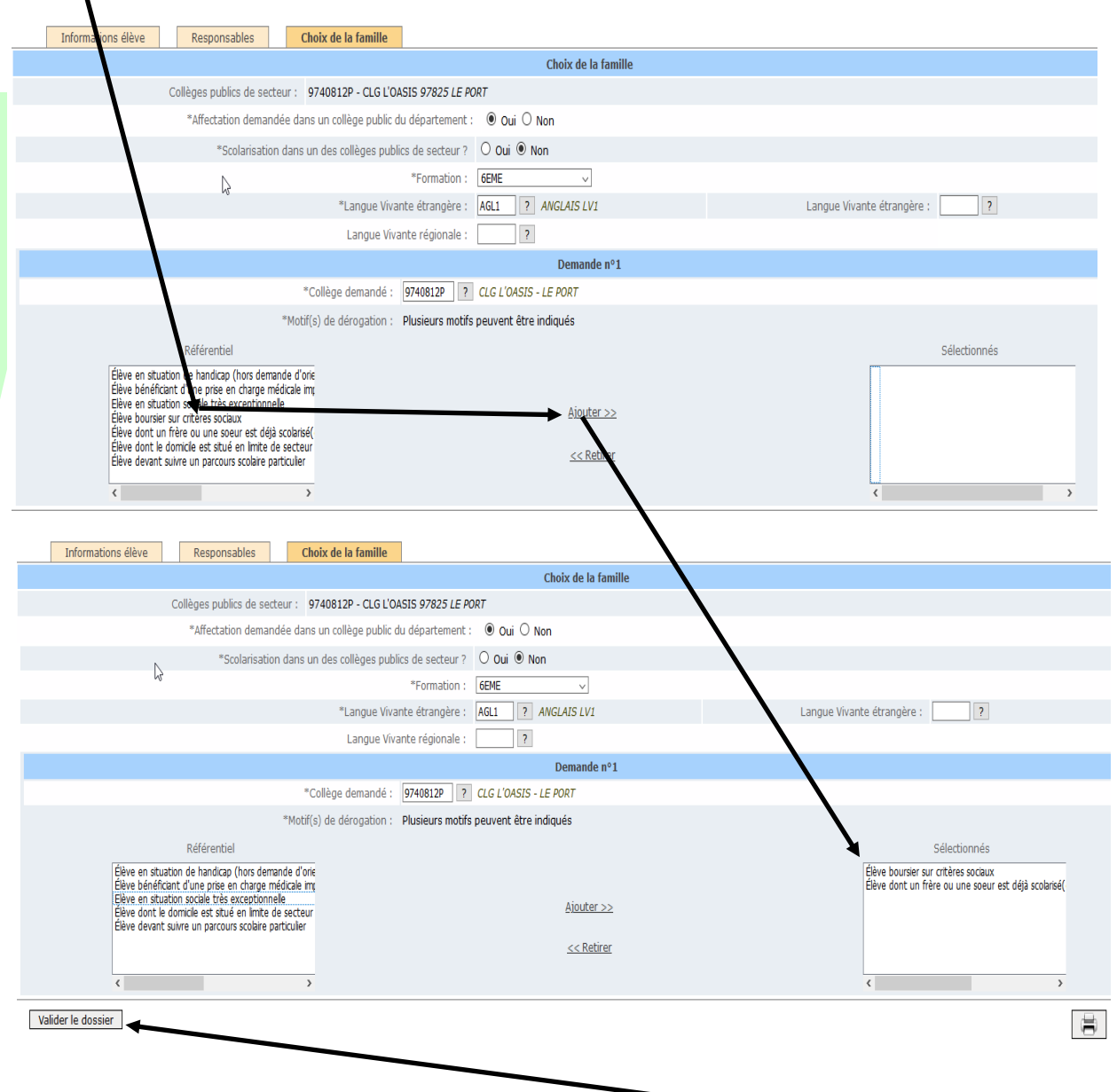

Une fois le(s) motif(s) ajouté(s) dans l'encart « sélectionné », ne pas oublier de valider le dossier.

 $\rightarrow$  édite l'accusé de réception en avant préalablement saisi la date de réception via le menu « édition des accusés de réception » et le transmet aux responsables légaux.

#### **La demande de dérogation doit être saisie même si les résultats des différentes commissions ne sont pas connus au moment de la saisie des vœux.**

• Le plafond de ressources 2024 qu'il convient de comparer avec le revenu fiscal de référence pour les revenus de l'année 2023 de la famille concernée afin de permettre aux directeurs d'école d'apprécier les demandes d'affectation hors secteur sur le critère «élève susceptible de devenir boursier» n'est pas encore connue . Il sera communiqué dès que possible.

# AFFELNET 6E RENTRÉE 2024

### **4. Décisions de passage**

Les décisions de passage renseignées dans ONDE sont basculées automatiquement dans Affelnet 6ème de manière régulière. Le directeur d'école s'assure donc que les décisions du conseil des maîtres sont bien présentes dans Affelnet 6<sup>e</sup> avant validation de la saisie.

### **5. Validation de la saisie**

Ce menu permet au directeur d'école de valider la saisie des dossiers. Tant qu'il reste des élèves en anomalie, le bouton « valider » n'apparaît pas et la validation est impossible. Les types d'anomalies et les élèves concernés sont affichés sur l'écran du menu validation de saisie.

Si une modification intervient après la validation de la saisie, un message d'avertissement est affiché pour indiquer qu'il faut valider de nouveau.

La saisie de ces demandes et la validation de fin de saisie doivent impérativement être terminées :

**Jeudi 02 mai 2024 à 12h**